# C Plus  $\overline{a}$

# **How you can control your organisations' user accounts on GCCPlus.org**

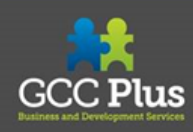

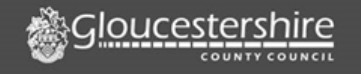

## *Intro*

This guide covers how you can control your organisations user accounts on GCC Plus. Allowing you to own the accounts linked to your organisation. This control is only provided if you have a full finance right account:

- [Creating a new user](#page-1-0)
	- [Access rights for users](#page-5-0)
- [Managing your current user accounts](#page-6-0)
	- [Finding users](#page-6-0)
	- [Editing details](#page-10-0)
	- [Editing Accesses](#page-13-0)
	- [Making delegate accounts live](#page-9-0)
- <span id="page-1-0"></span>[Pausing pre-existing user accounts](#page-11-0)

#### **Creating a new user**

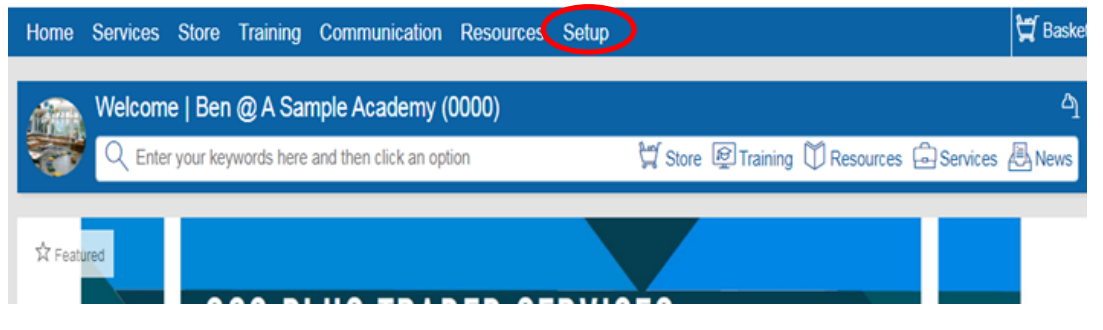

Once logged on, click on the 'Setup' section as circled.

As we are looking at setting up a new account here, you should select the 'create user' icon as circled.

You will need to first check no accounts already exist for the person, you cannot make two accounts for the same person. Please use **[this](#page-6-0)  [section of the guide here to check if](#page-6-0)  [a user already exists](#page-6-0)**

**If** an account already exists, see the section here on **[turning a delegate](#page-10-0)  [account into a user account](#page-10-0)**

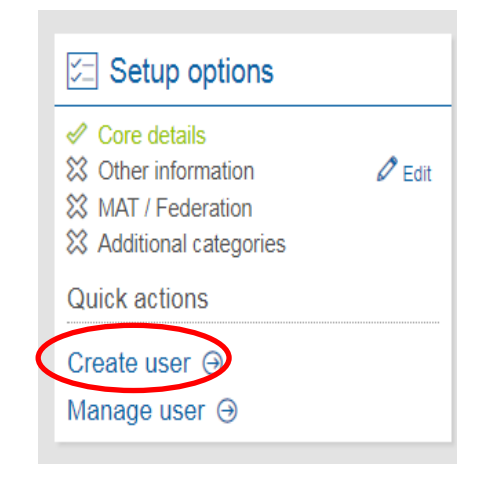

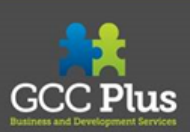

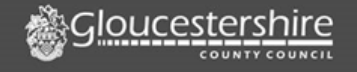

#### **If an accounts doesn't exist, you can set them up…**

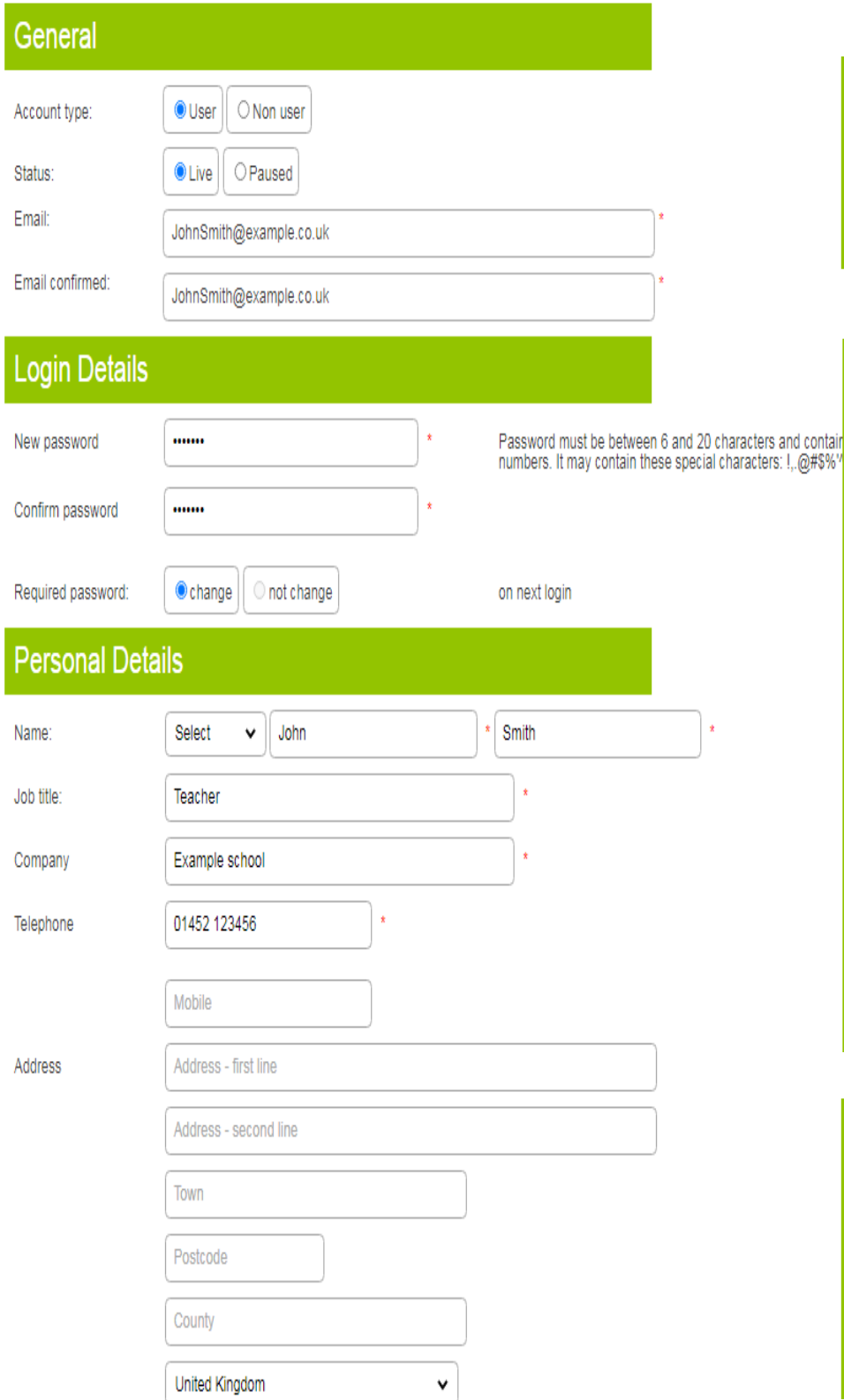

To set up the account, you first have to enter the email of the person who you are setting up.

After that, you will have to input a password for the person and select the 'required password: change' so they can input their own on their first log in. As the password is going to be changed anyway, it is best to create the password using the surname of the person who's account you're setting up. So in the example, the password would be: Smith1!

Following this, you just have to input the personal details of the person. The starred ones are the only ones that need to be filled, the others are optional.

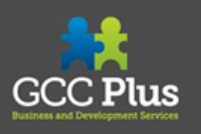

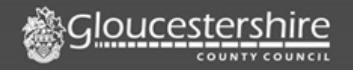

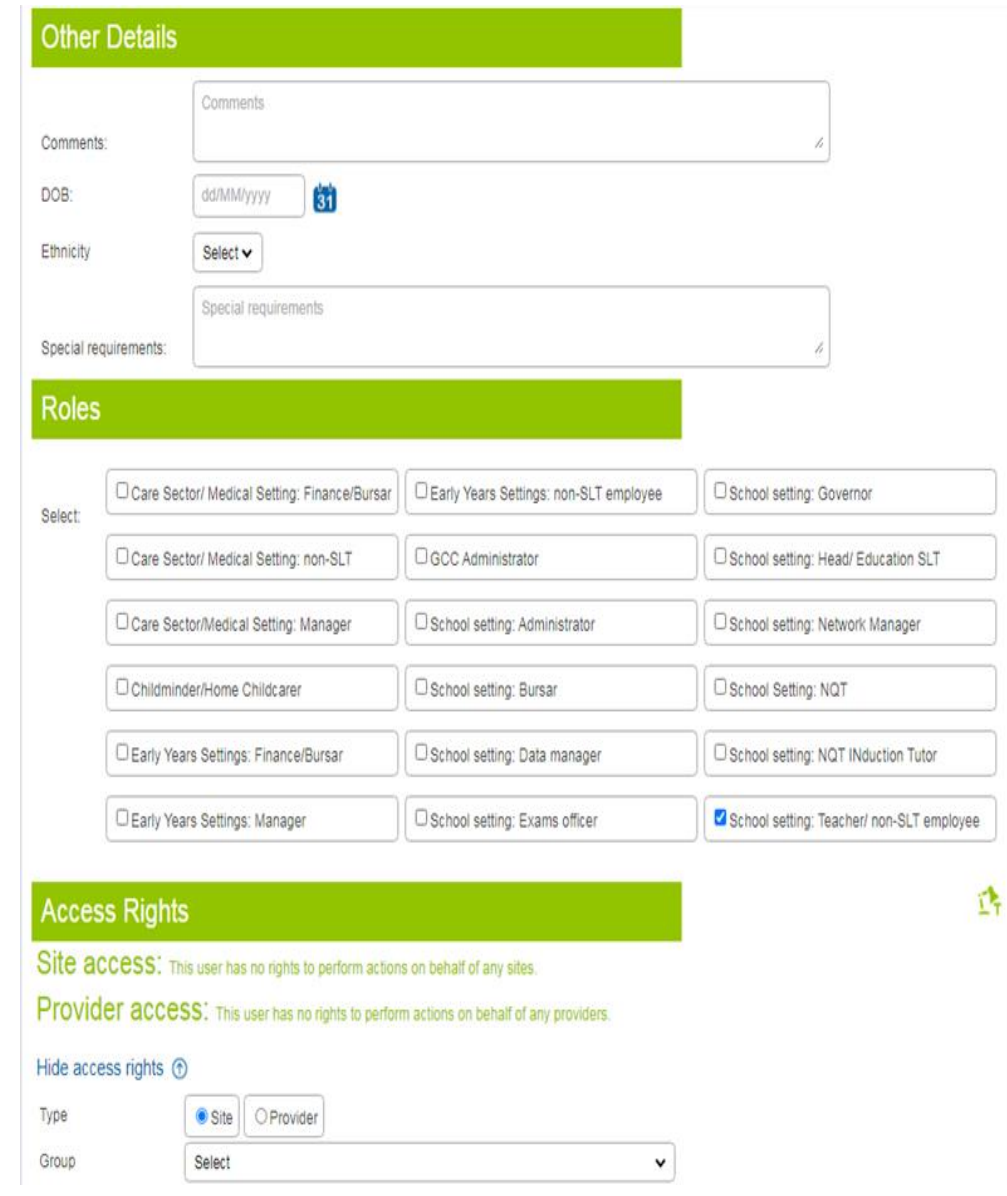

You can then select their roles. Note that multiple roles can be selected should the person fit into multiple criteria. As 'John Smith' was a teacher, we would tick the 'Teacher/non-SLT employee' box.

**The access rights can be a bit confusing, so will be continued on the following page...**

#### **Once you have selected access rights, click**

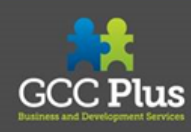

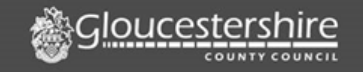

## **Access rights for users**

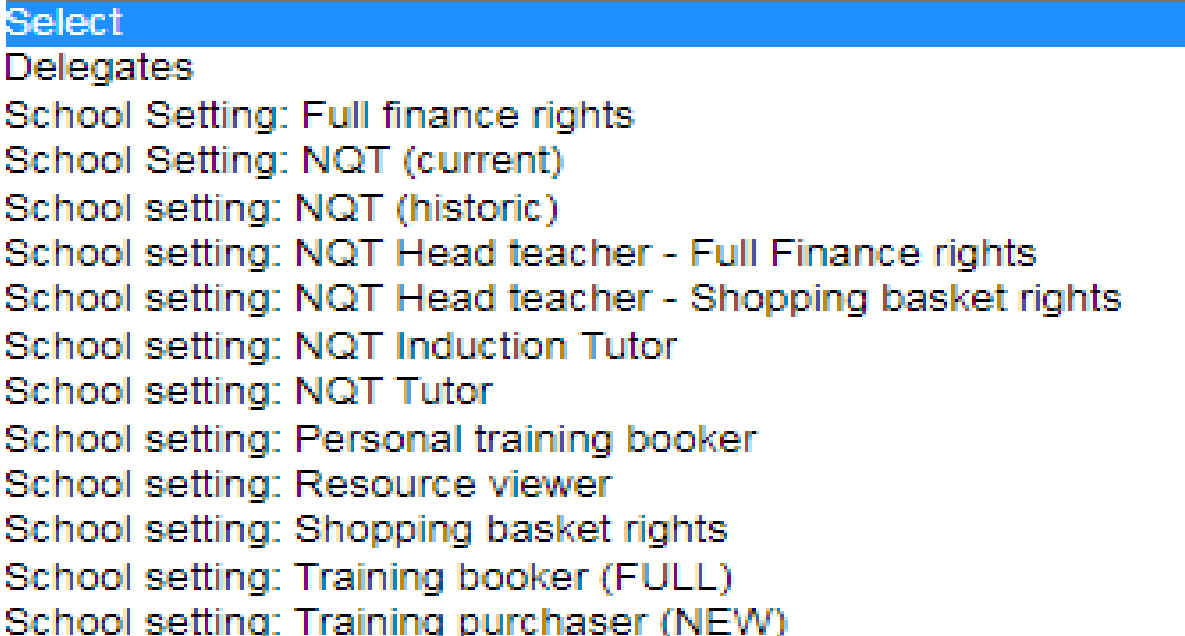

When you click on the 'Group' section under the 'Access Rights', it will bring up this drop down. The rights we will be looking at are:

Delegates

School Setting: Full Finance Rights

School Setting: Personal training booker

School Setting: Resource viewer

School Setting: Shopping basket right

School Setting: Training booker (FULL)

School Setting: Training purchaser (NEW)

#### **PTO for explanations of these rights…**

<span id="page-5-0"></span>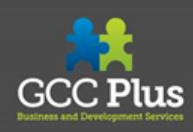

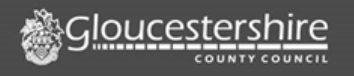

#### **User rights checklist**

#### *These 7 different rights and what they allow you to do are laid out below*

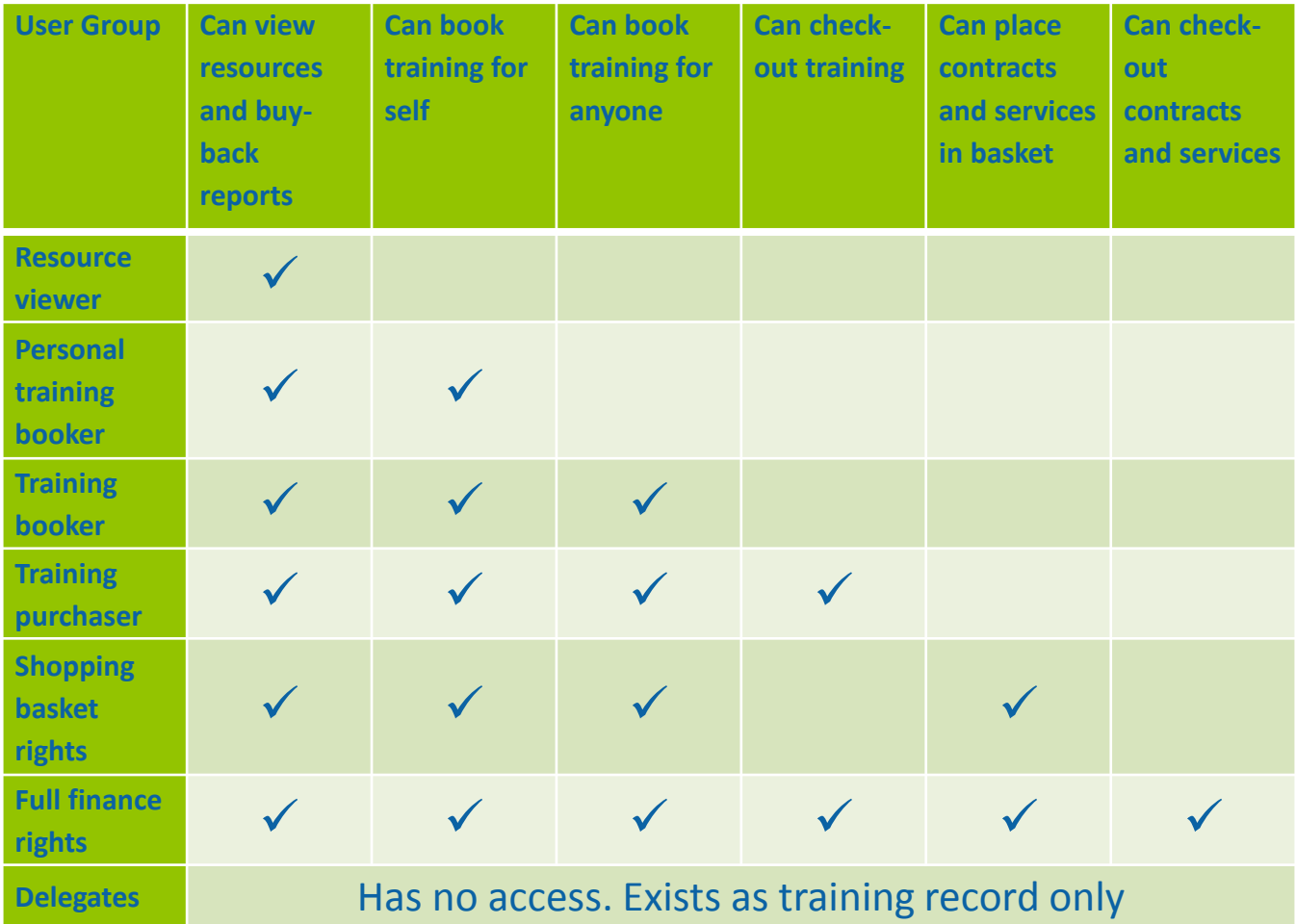

<span id="page-6-0"></span>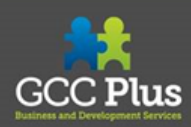

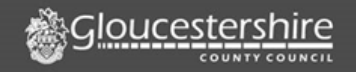

## **Managing pre-existing accounts**

## **Finding users**

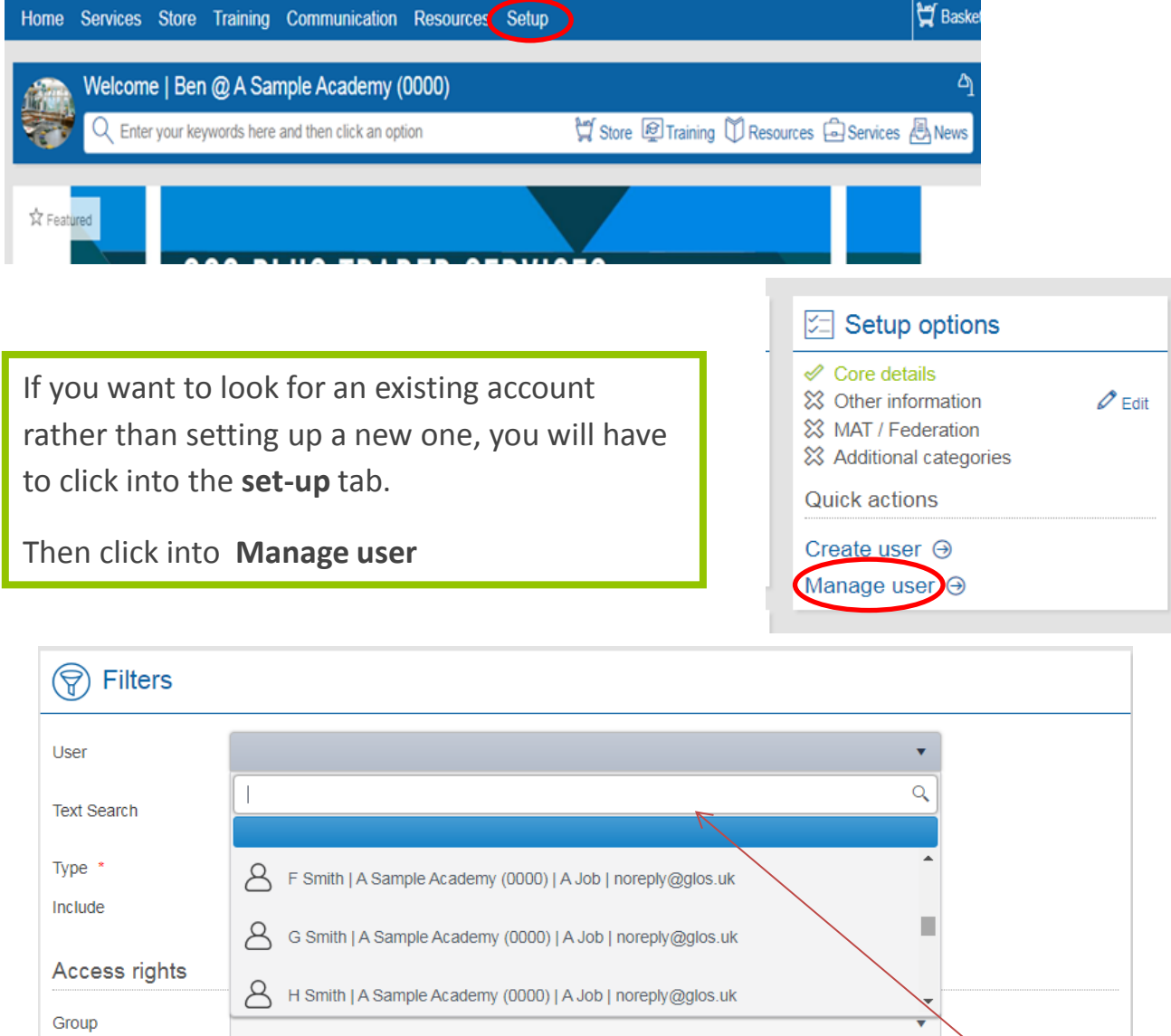

When searching for a user by name, click into the text box and start typing the name of who you are searching for. There will be a drop down of all the names that currently match what you are typing in

<span id="page-7-0"></span>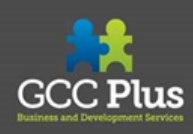

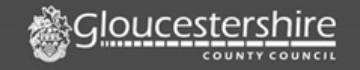

**Users | Register** 

List of all your users

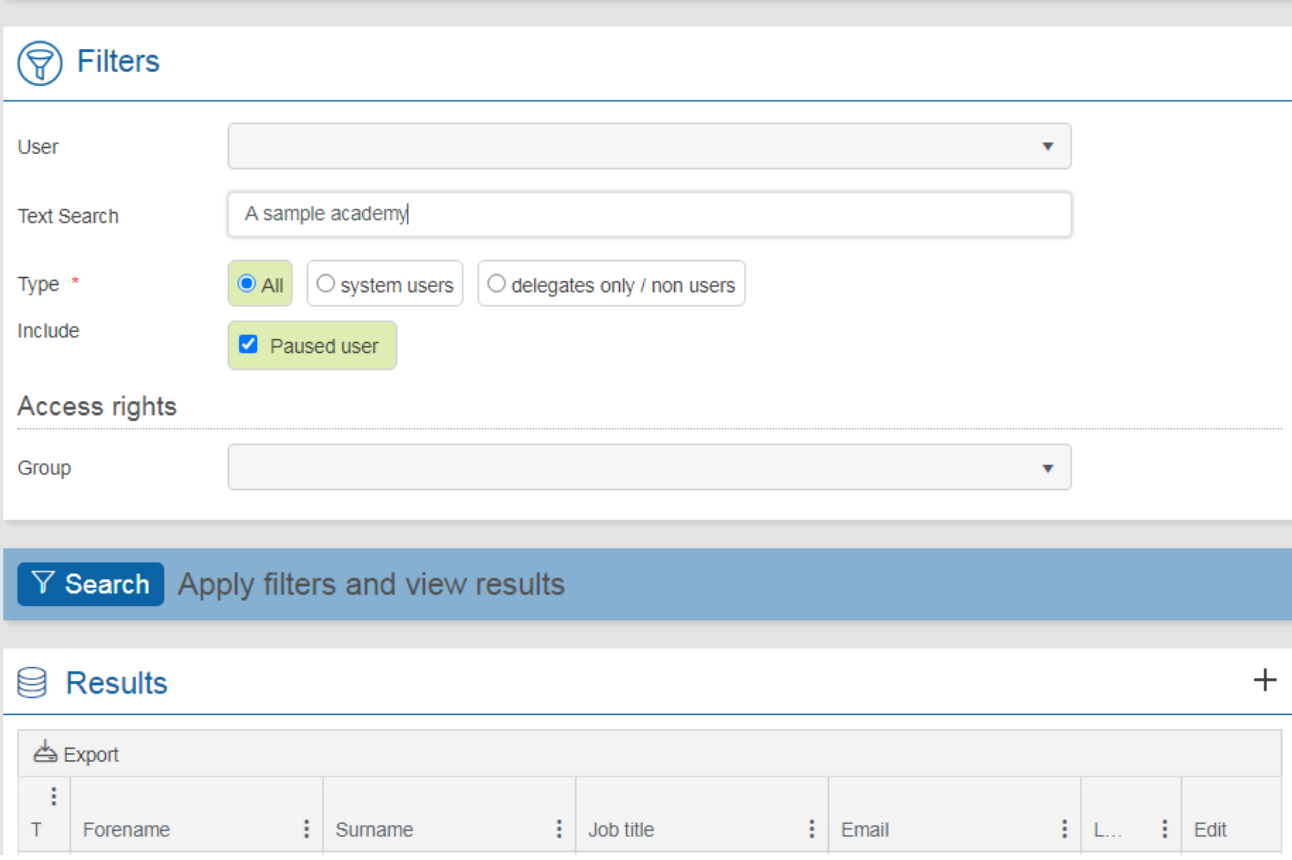

There are different types of users that you can search for:

- 'System users' are all of those with access rights, where as 'delegates only/non users' don't have access rights. These are mutually exclusive, options, click 'all' to see both.
- Paused users aren't mutually exclusive and can be searched for alongside any of the 'types' of user.

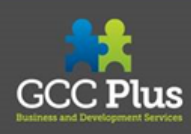

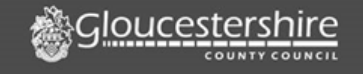

Δ

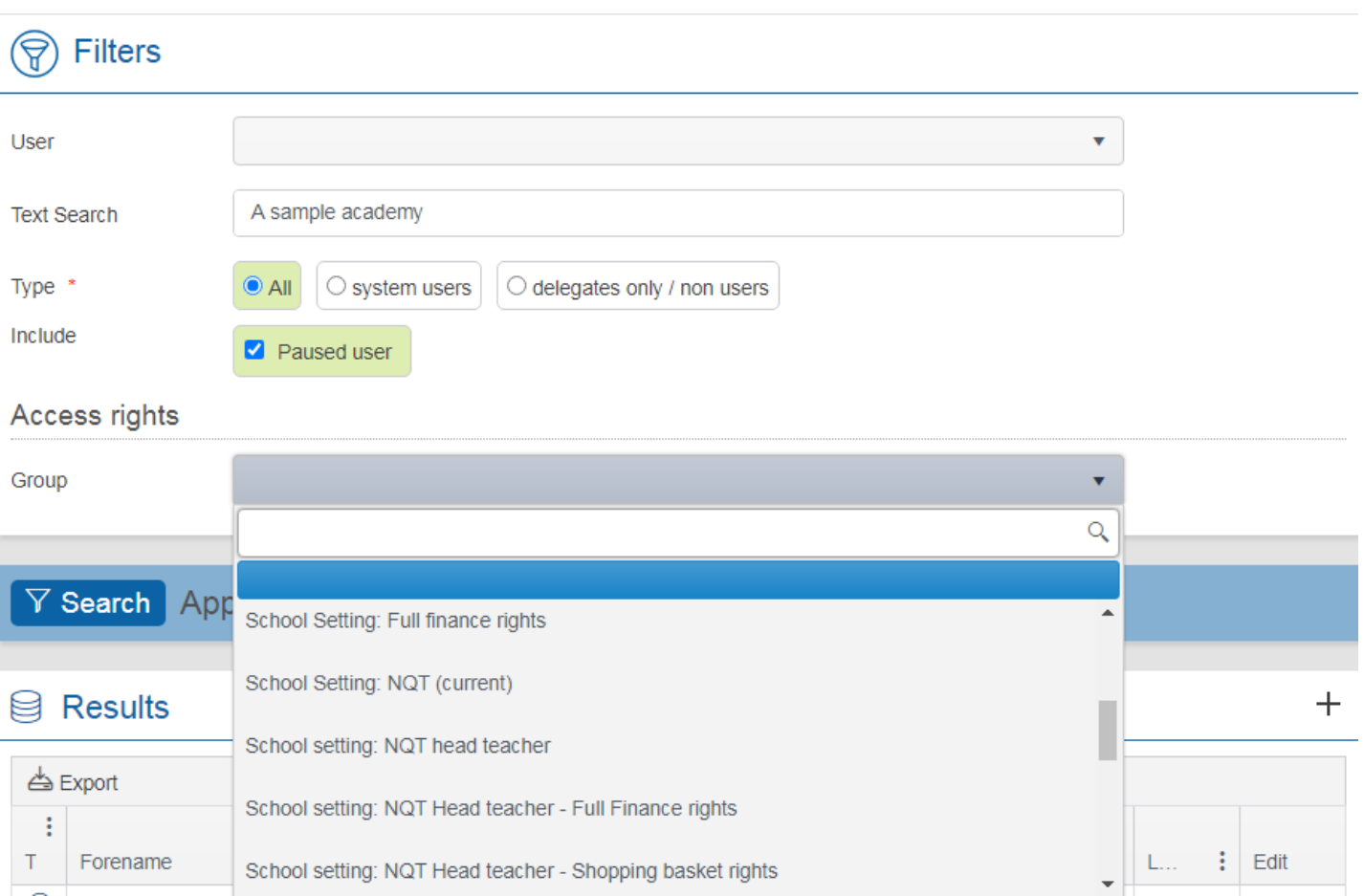

If you want to specifically search for certain access rights, then you can select the 'Group' tab and then click on which access right you want to search for.

<span id="page-9-0"></span>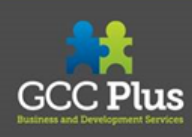

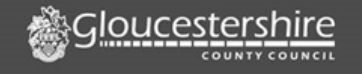

#### **Changing a delegate to a user**

User account details including username (email), password reset, and contact information, as well as Role selection and additional fields. You can also Pause a user from here.

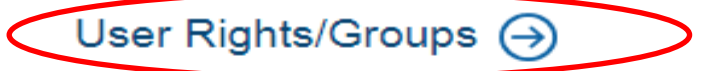

Add or update user rights from this page. You can select a different Group for any number of sites and providers.

If you need to make a delegate into a user so that they can have access rights, then first of all you need to find the account in question. If you don't know how to do this, find that guide [here.](#page-6-0) Then you should click the 'User Rights/Groups' as highlighted

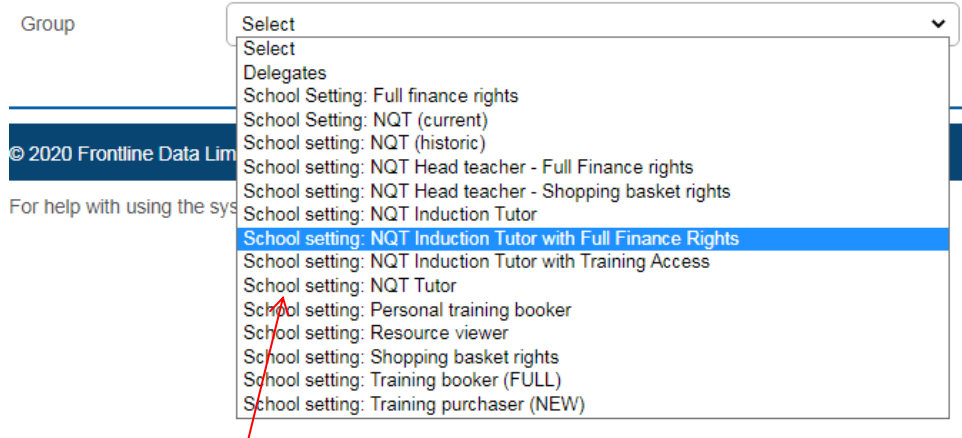

<span id="page-10-0"></span>Then go onto the 'Group' section shown here and choose the new access rights you would like them to have.

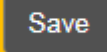

## **Editing details**

To edit the details of an account, first find the account using the previous guidance [here](#page-6-0). Then select the 'Account and Contact Details' button as shown below.

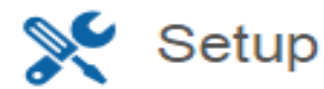

#### **Account and Contact Details**

User account details including username (email), password reset, and contact information, as well as Role selection and additional fields. You can also Pause a user from here

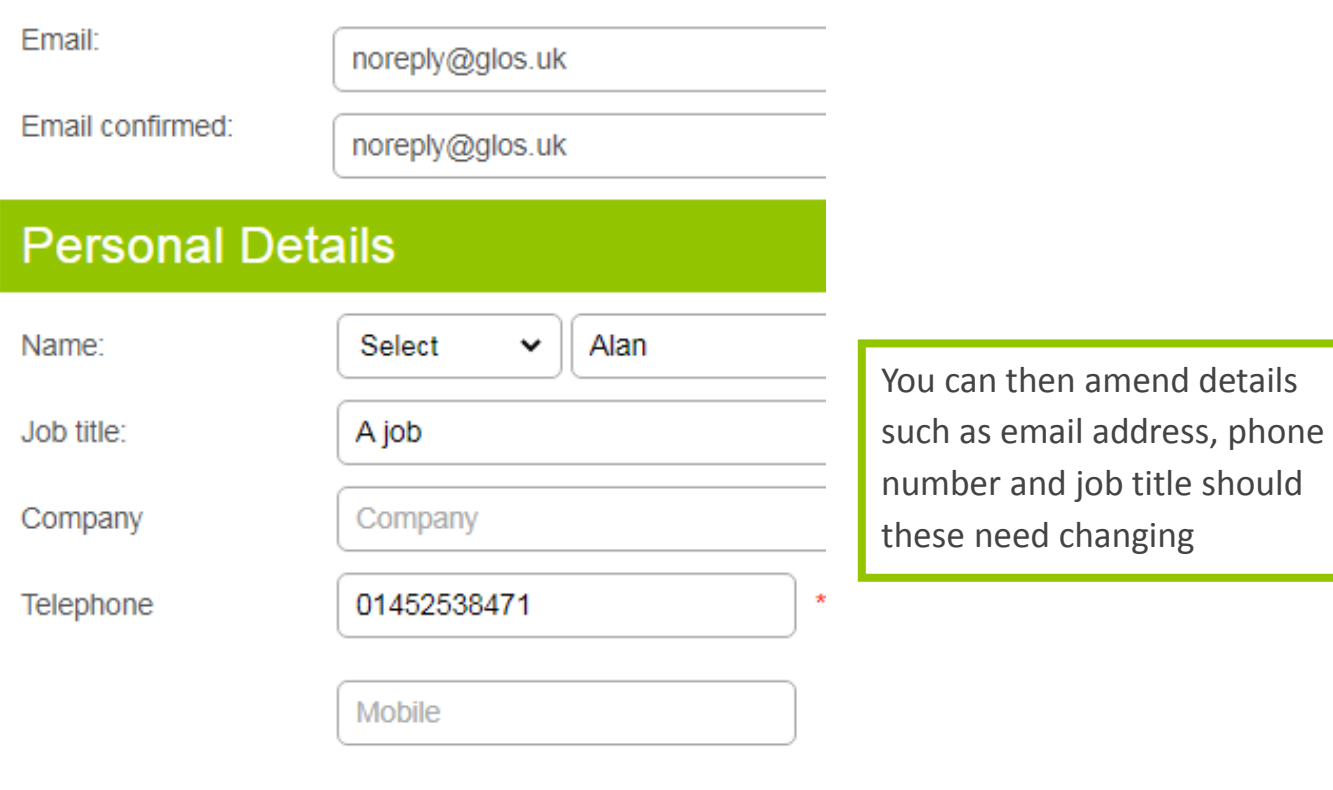

<span id="page-11-0"></span>**Once complete, click**

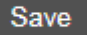

### **Pausing pre-existing users**

*You should only pause an account if someone leaves your organisation. If they have not left the school than you should just change their rights to delegate or give lowered access rights. The guidance to this is linked [here.](#page-13-0)*

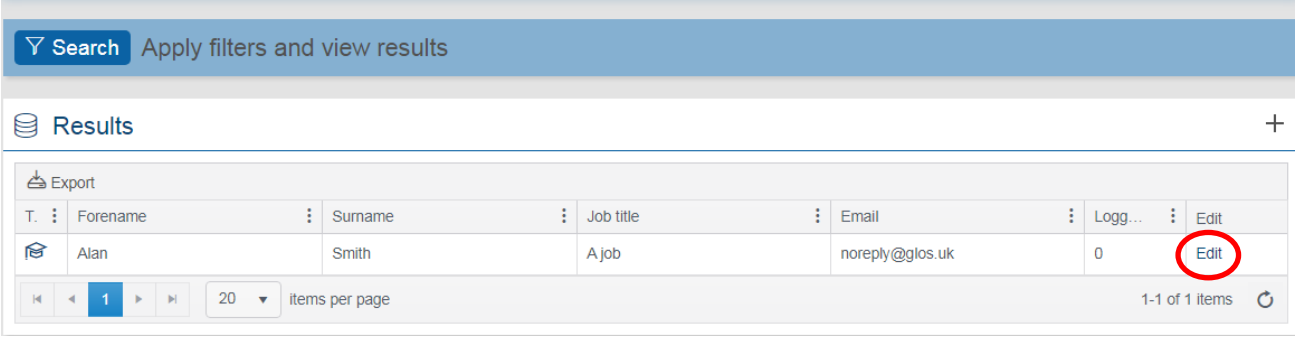

To pause or amend an account, first search for the account using the methods described in the previous sections of this guide. Then click the 'Edit' button. (If unsure of how to do this, view [here\)](#page-7-0)

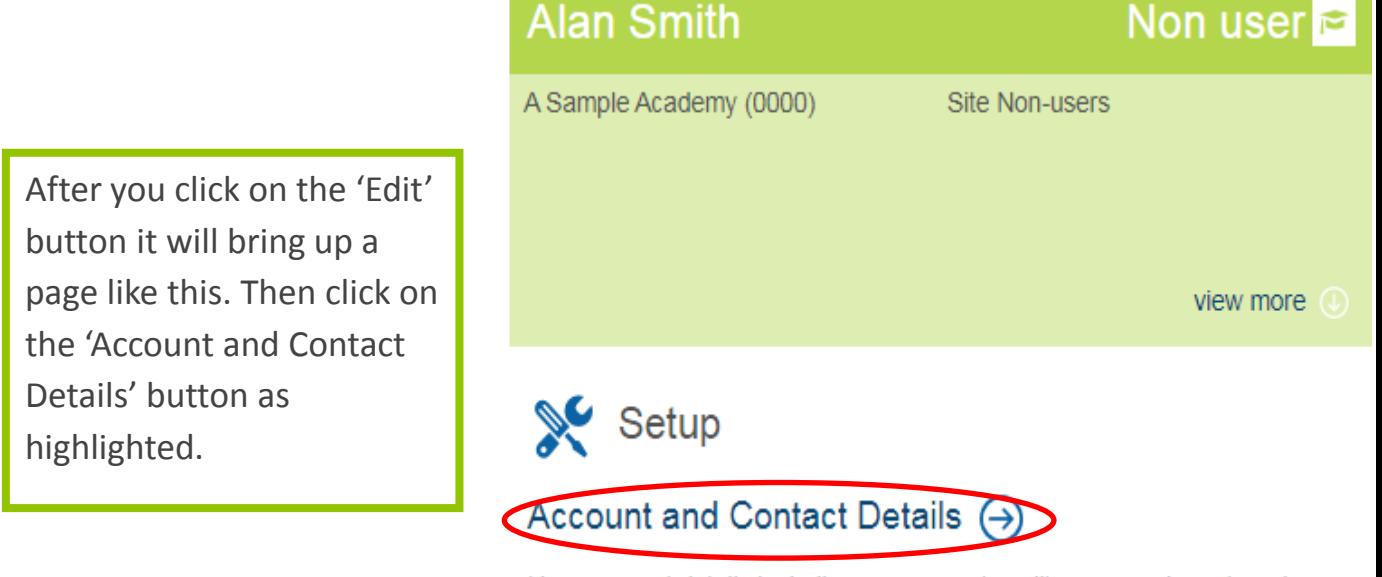

User account details including username (email), password reset, and contact information, as well as Role selection and additional fields. You can also Pause a user from here.

To pause an account, press the 'Paused' icon as shown. It will then bring up a text box saying 'paused reason'. This is where you will enter why you are pausing the account for future reference,

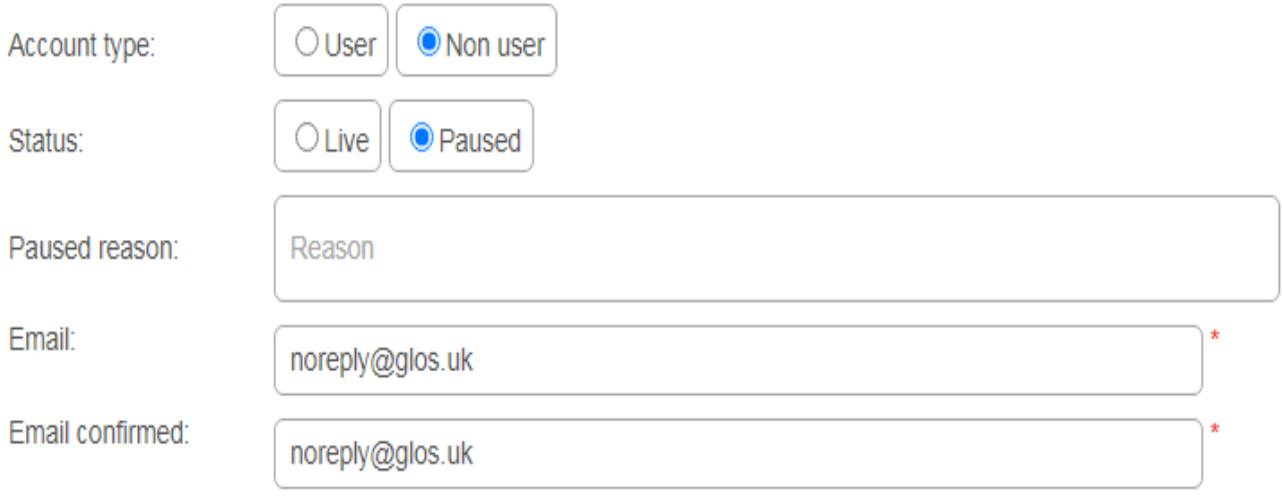

#### <span id="page-13-0"></span>**Once complete, click**

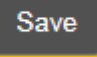

## **Amending Access Rights**

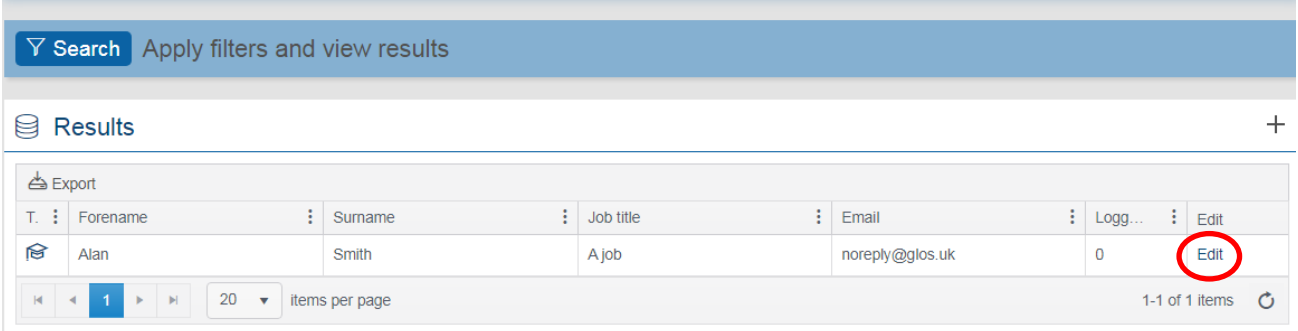

To amend an account, first search for the account using the methods described in the previous sections of this guide. Then click the 'Edit' button. (If unsure how to do this, view [here](#page-6-0))

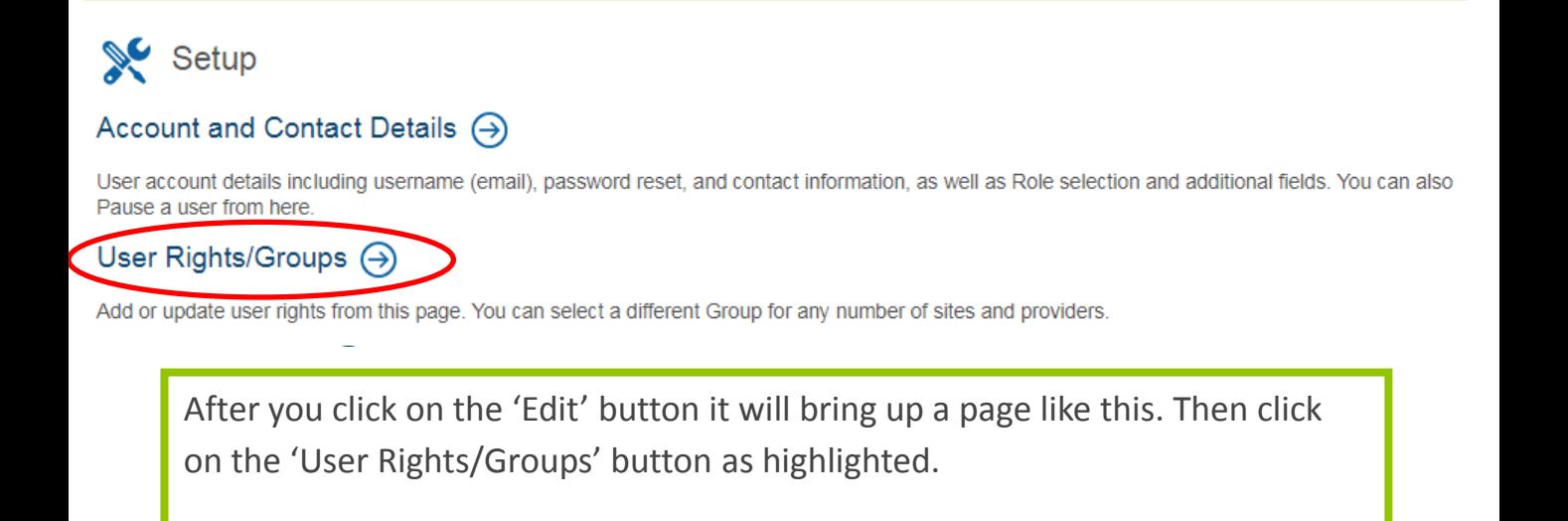

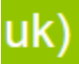

**Site Non-users** 

Default group (All No Access)

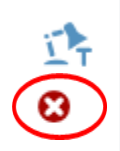

**GCCPlus Support** 

Accessibility: AAA **II** 

GCCPlusSupport@gloucestershire.gov.uk

You should then be presented with a screen like the one above. To remove the previous access right so that the account has only the right they need, click the red cross (highlighted) to delete the previous rights they had.

**You will need to do this first as you can't give double access to the same site**

#### **User Profile Rights**

#### Alan Smith (noreply@glos.uk)

Site access:

**Add nev** 

© 2020 Frontline Data Limited

For help with using the system please contact

**GCCPlus Support** 

To add a new access right, click the 'add new' button that is highlighted. Then select the rights the same way that you set up the original one.

#### **How to deal with duplicate accounts**

If you have a duplicate account (meaning two accounts exist for the same person), these accounts will need to be merged – please do not just pause one of the accounts as it may contain training attendance records etc.

Unfortunately, merging can only be done by an administrator at Gloucestershire County Council. Therefore if you would like to have accounts merged, please send the following in an email to *[GCCPlusSupport@gloucestershire.gov.uk](mailto:GCCPlusSupport@gloucestershire.gov.uk)*

Account  $1$  – the one you wish to keep as the current log-in for the user Name: Email:

Account 2- the one you wish to be merged into the other account Name: Name Email: